How to add a student login to a personal chromebook.

If you do not have a school issued "managed" Chromebook, use these steps to add your students @myfitz.net account to your personal Chromebook.

After these steps, you'll be able to switch between 2 or more Google Accounts, each with separate settings, browsing history, bookmarks, etc. A similar feature is [available](https://docs.google.com/document/d/1bqaYsNe5dN8Kxz8hMd4-TGfvIJ3Lnk50wDSJKn_2Evk/edit?usp=sharing) in Chrome running under [Windows](https://docs.google.com/document/d/1bqaYsNe5dN8Kxz8hMd4-TGfvIJ3Lnk50wDSJKn_2Evk/edit?usp=sharing) or Mac OS.

1. Sign out, so you can add your students @myfitz.net account as a user on the Chromebook. Their settings, browsing history, bookmarks, etc. will be separate from your personal account. Click the profile photo in the lower right and choose "Sign out".

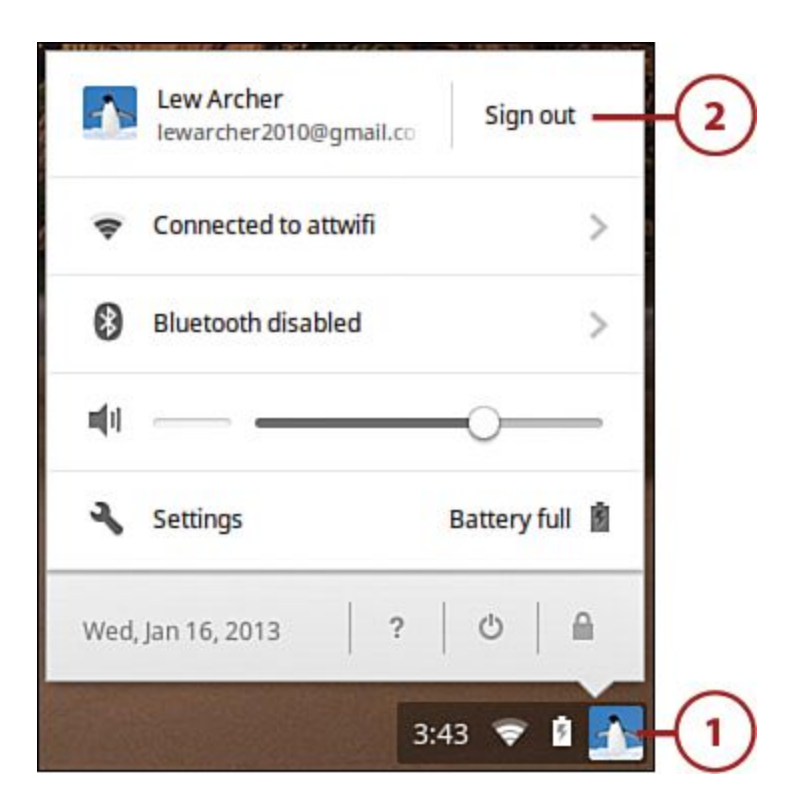

2. After you sign out, look for an option to "Add User" or "Add Person" along the bottom of the screen. Pick one of those options and enter the students @myfitz.net address and their password when prompted. The Chromebook will present a private desktop for that user that is separate from any other "User" or "Person" on the Chromebook.

When you have 2 or more users added to a Personal Chromebook, you can switch between them using the instructions on this page: How to switch between users on a [Chromebook.](https://www.google.com/chromebook/howto/switch-between-users/) You can use these steps to "Add Person" as well. Notice the "Add person" button on step 4. Some versions of Chrome OS don't have that option, so you may have to use the steps in this document and "Sign out" whenever you want to switch between accounts.